# Je viens de suivre une formation de primo-certificat CERTIPHYTO :

## Comment faire pour obtenir la délivrance de mon certificat ?

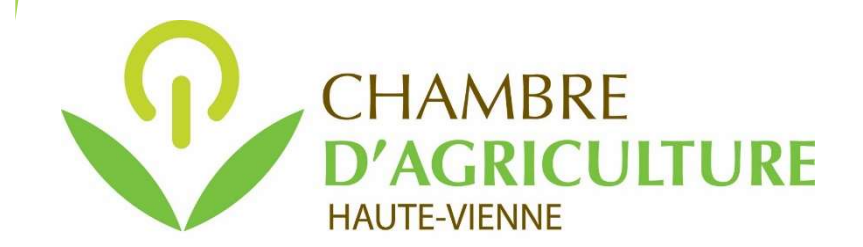

Mise à jour d'octobre 2023 - CD<br> $\sum_{i=1}^{\infty} \sum_{j=1}^{\infty} \sum_{j=1}^$ 

# Saisir sa demande de Certiphyto sur votre compte personnel service-public.fr Saisir sa demande de Certiphyto<br>
sur votre compte personnel service-public<br>
Pour cela vous avez besoin de :<br>
- votre adresse mail (votre identifiant de compte service-public.fr)<br>
- du fichier numérique « BORD\_SCORE\_NOM\_Pré Saisir sa demande de Certiph<br>
sur votre compte personnel service<br>
Pour cela vous avez besoin de :<br>
- votre adresse mail (votre identifiant de compte service-public.fr)<br>
- votre mot de passe (du compte service-public.fr)<br>
-Saisir sa demande de Certiphyto<br>
sur votre compte personnel service-public fr<br>
Pour cela vous avez besoin de :<br>
- votre adresse mail (vote identifiant de compte service-public.fr)<br>
- du fichier numérique « BORD\_SCORE\_NOM\_P Saisir sa demande de Certiphyto<br>
sur votre compte personnel service-public fr<br>
Pour cela vous avez besoin de :<br>
votre adresse mail (vote identifiant de compte service-public.fr)<br>
du fichier numérique « BORD\_SCORE\_NOM Préfi

Pour cela vous avez besoin de :

- 
- 
- 

enregistré sur votre ordinateur).

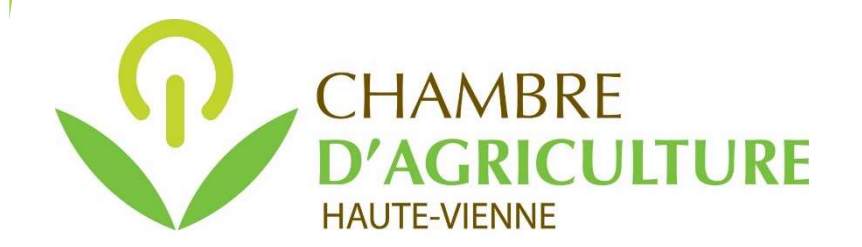

## Se connecter à son compte personnel sur service-public.fr :

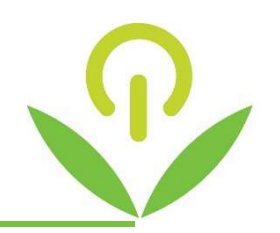

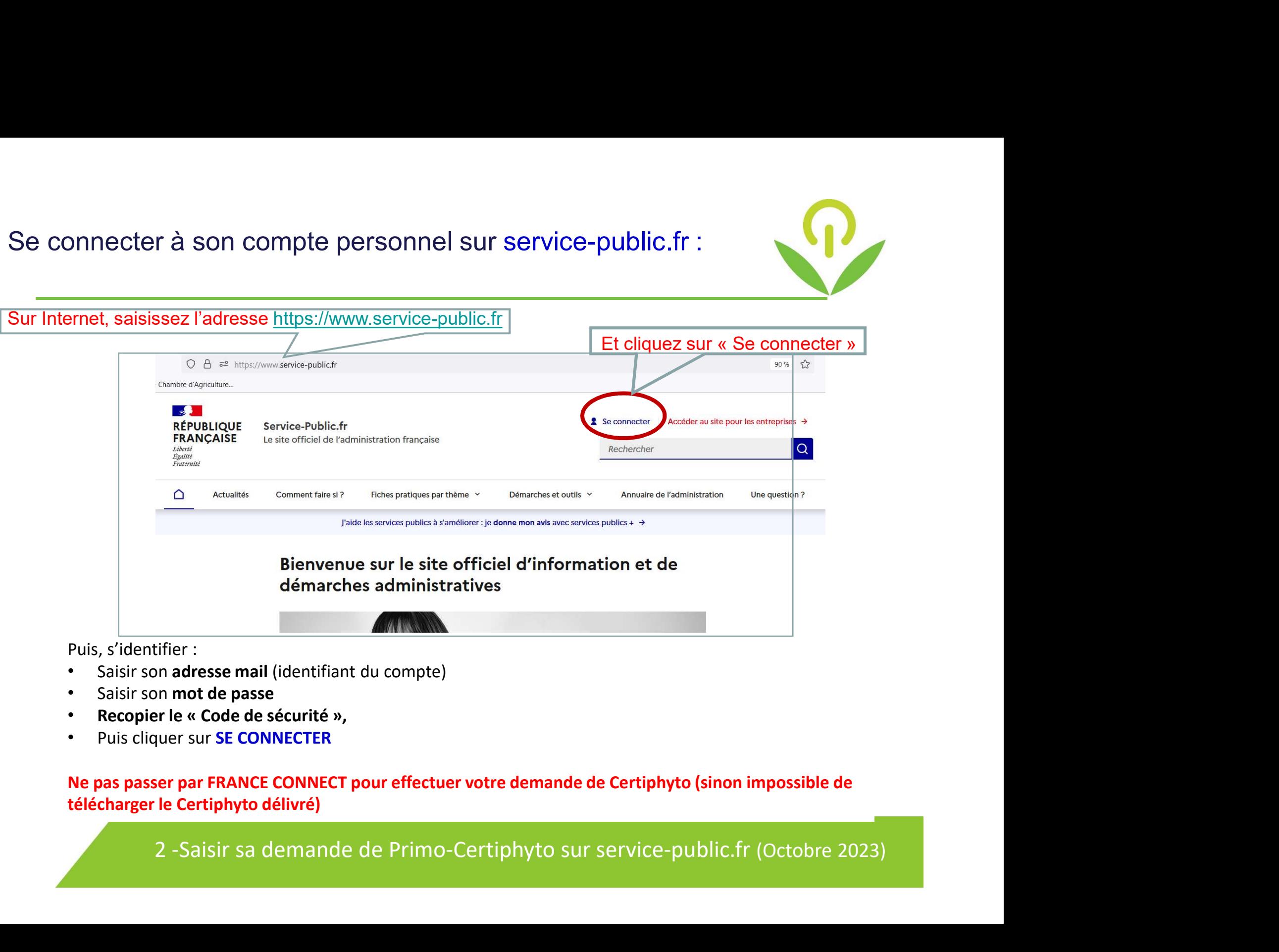

Puis, s'identifier :

- Saisir son adresse mail (identifiant du compte)
- Saisir son mot de passe
- 
- 

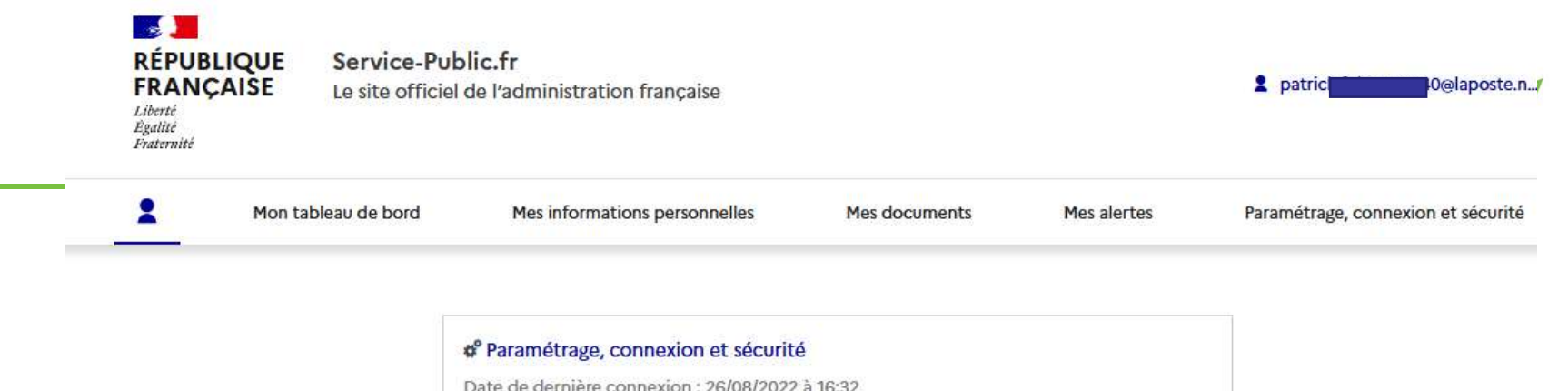

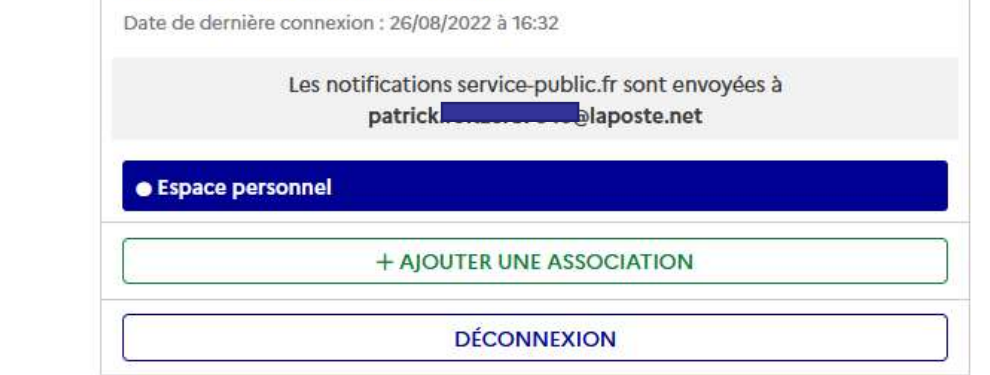

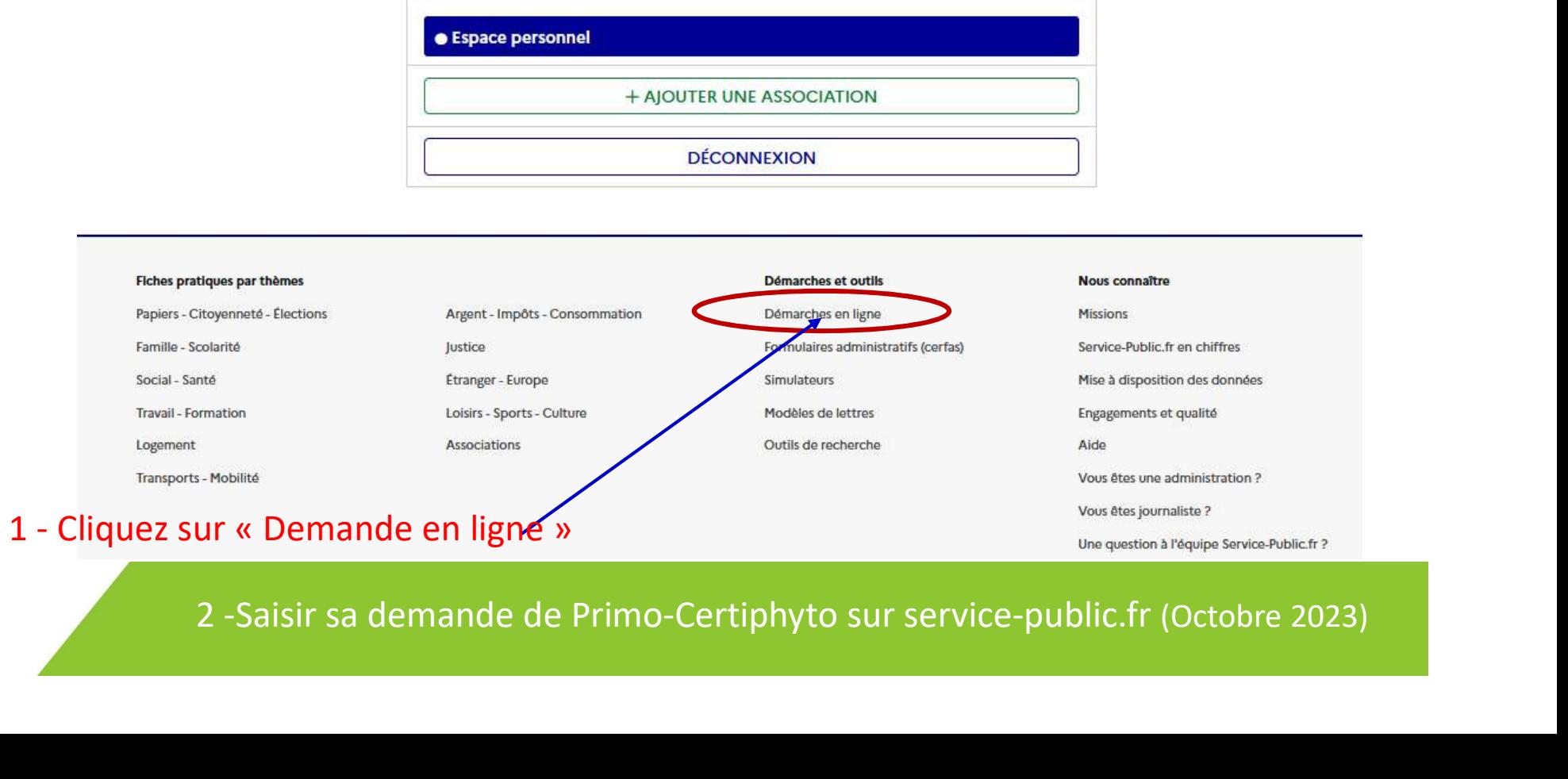

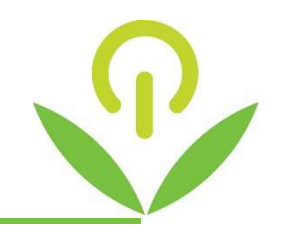

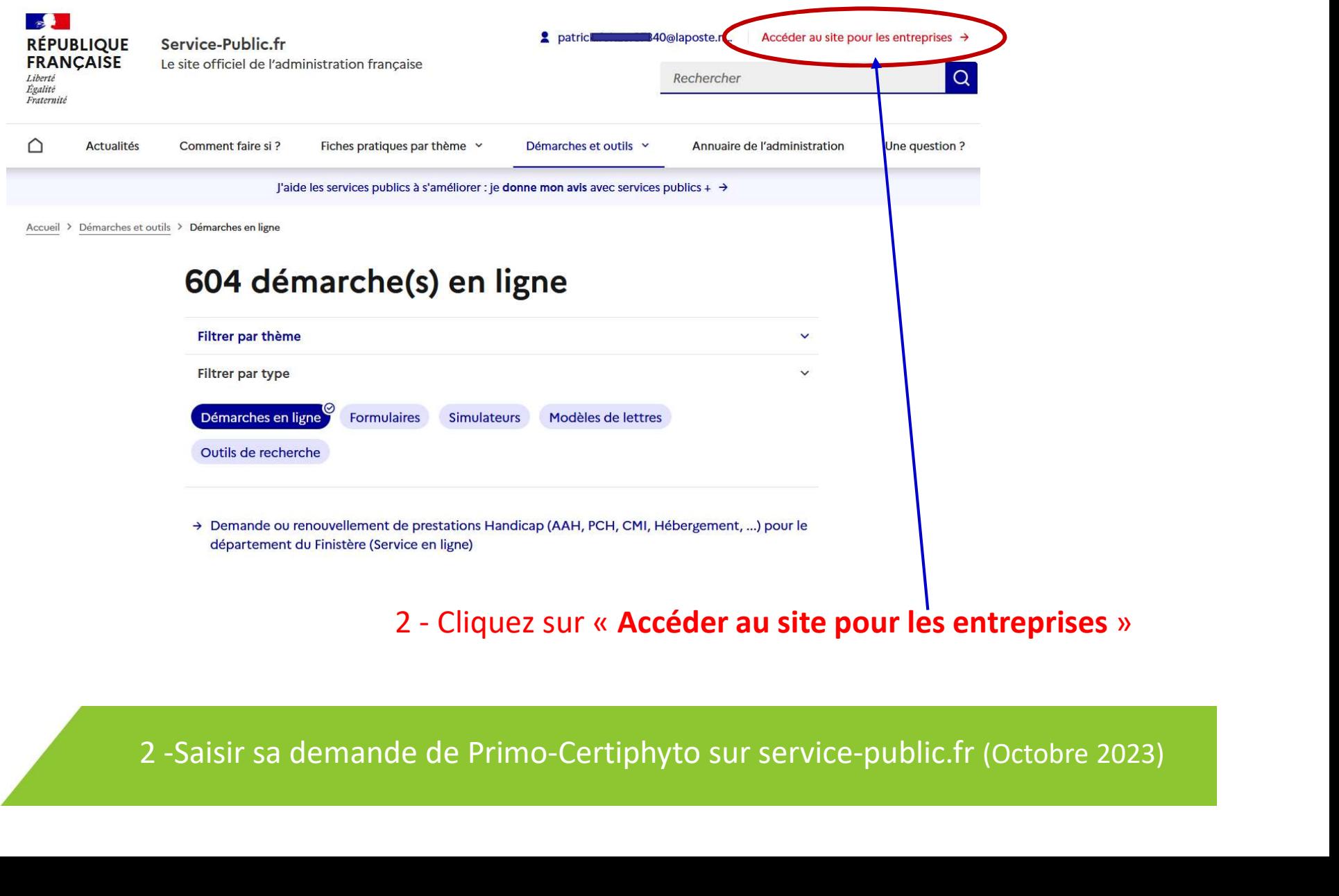

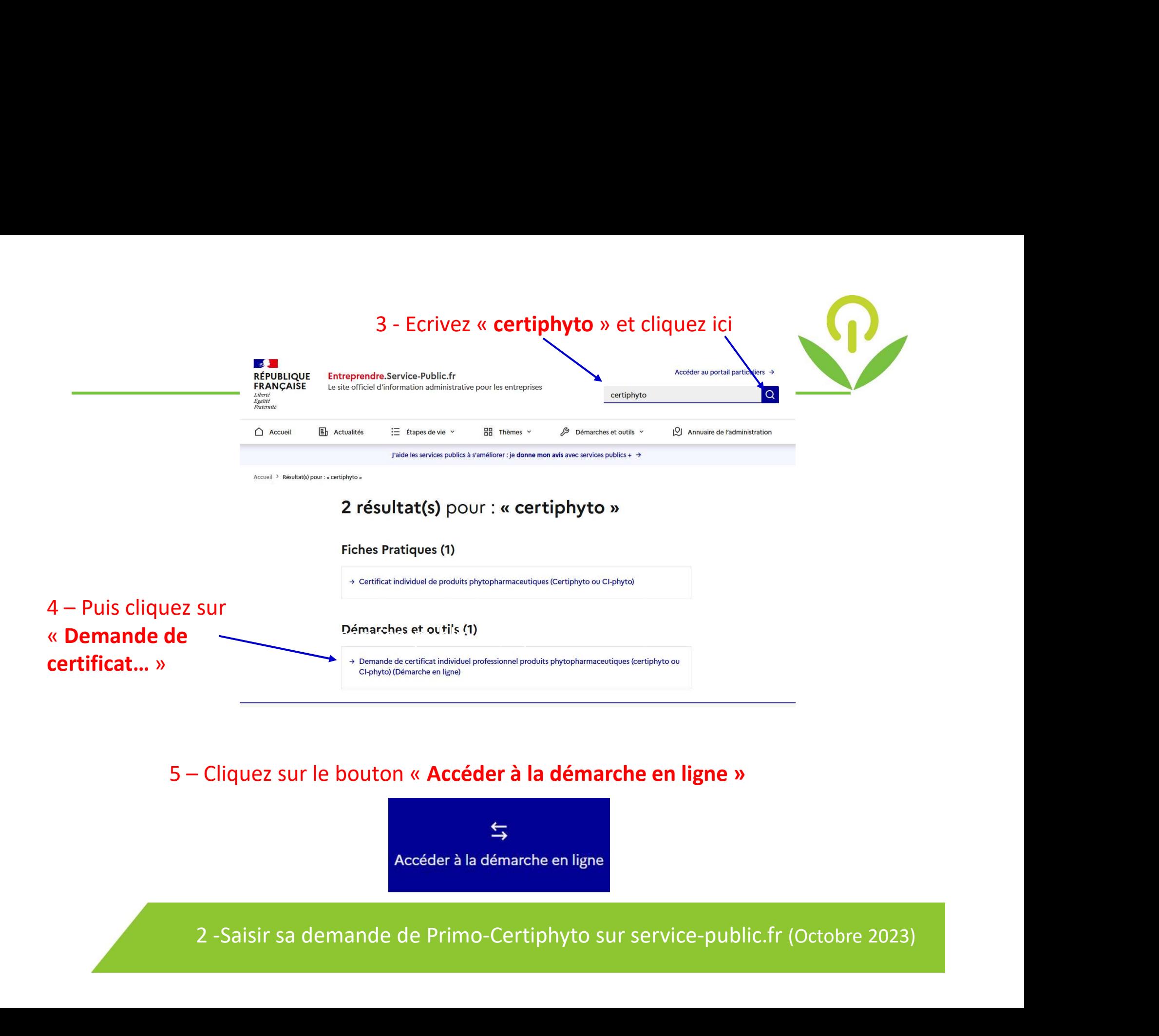

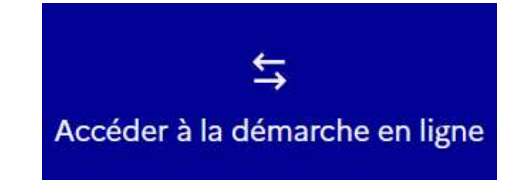

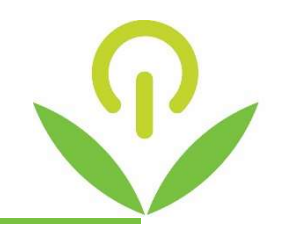

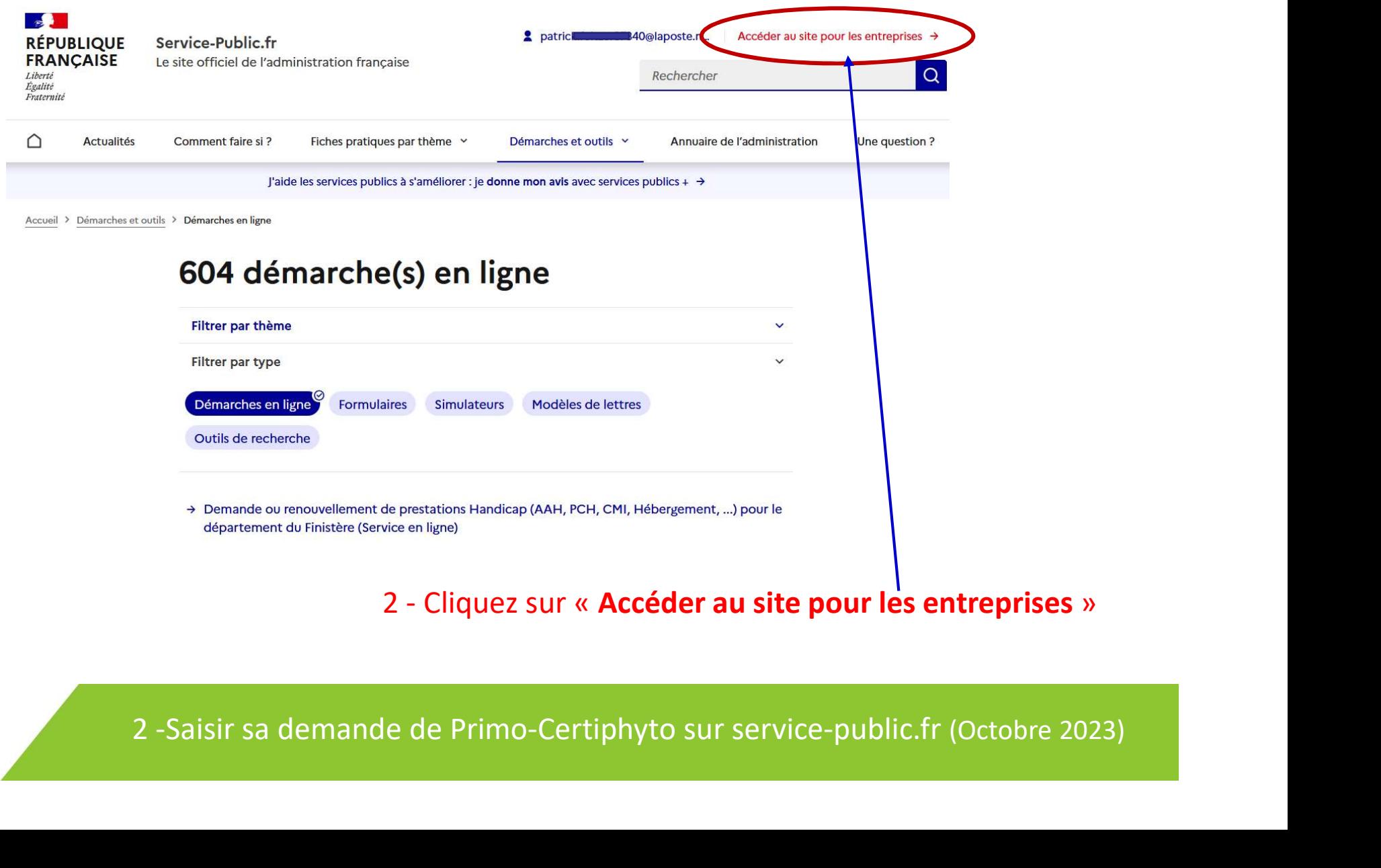

#### Vous êtes sur la 1<sup>ère</sup> page de votre demande.

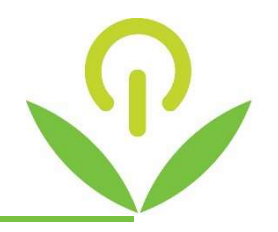

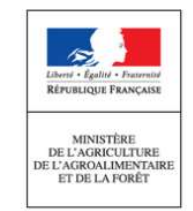

- 
- 
- 

Puis cliquer sur SUIVANT

2 -Saisir sa demande de Primo-Certiphyto sur service-public.fr (Octobre 2023)

Cliquer sur « Demande de premier<br>
Cliquer sur « Demande de premier and a second de premier and a second de premier and a second de premier and a second de premier and a second de premier and a second de mental de another s certificat individuel professionnel » Cliquer sur « Demande de premier »<br>
Cliquer sur « Au titre d'une formation de premier »<br>
Cliquer sur « Au titre d'une formation de premier »<br>
Cliquer sur « Au titre d'une formation de la proposa de tensor de la proposa de CHIQUET SUT « Demande de premier d'antista de monde de premier d'antista de monde de monde de monde de monde de monde de monde de monde de monde de monde de monde de monde de monde de monder de monder de monder de monder

#### Vous êtes sur la 2<sup>ème</sup> page de votre demande.

#### Compléter toutes les informations demandées : (écrire en lettres capitales de préférence)

Toutes les cases précédées d'une astérisque rouge, doivent être complétées obligatoirement

#### Puis cliquer sur SUIVANT pour passer à la page suivante

Attention : veiller à saisir correctement la rue ou lieu-dit, sinon il se peut que cela demande de corriger l'adresse si celle-ci n'est pas correctement libellée.

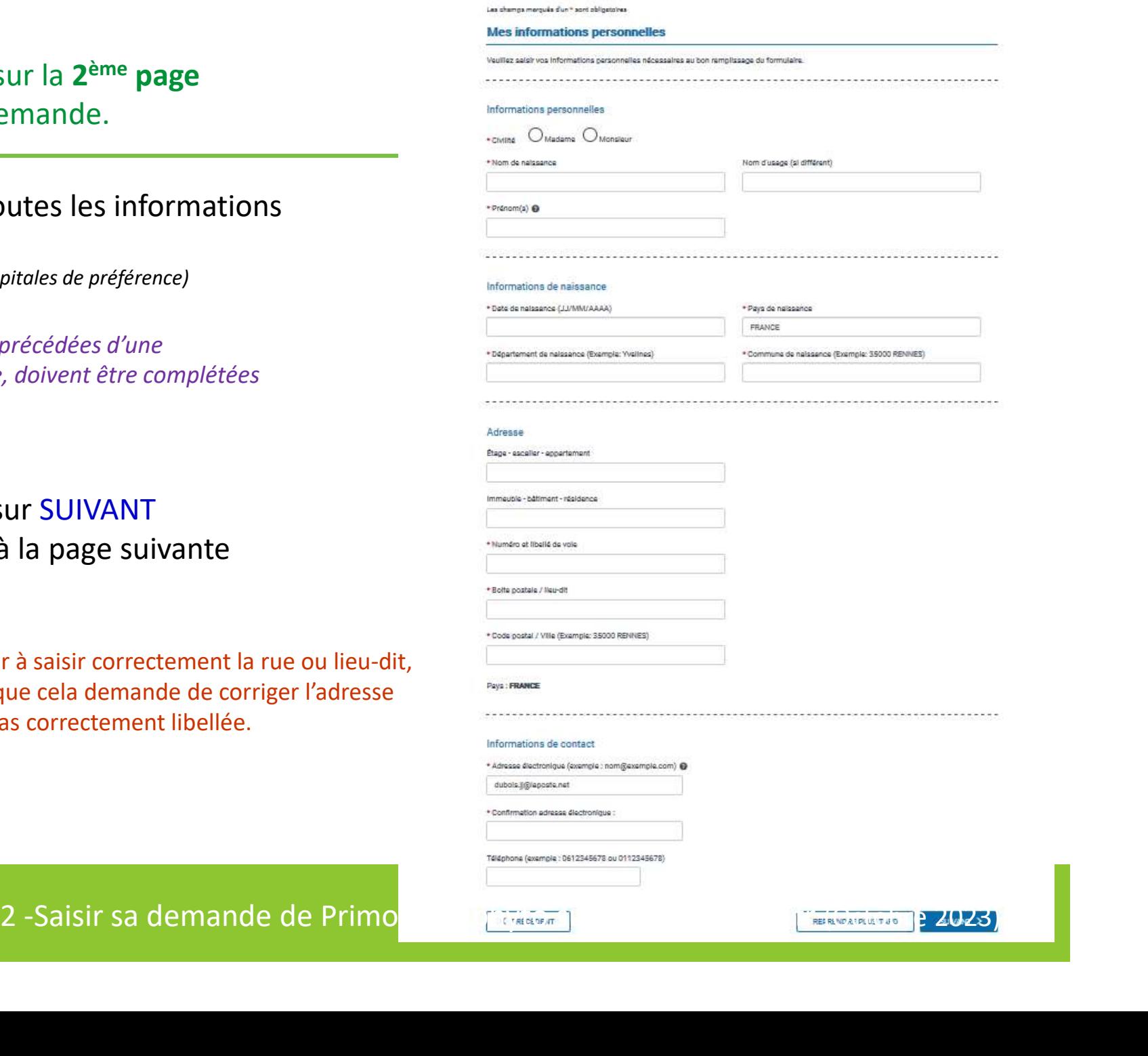

## Vous êtes sur la 3<sup>ème</sup> page de votre demande.

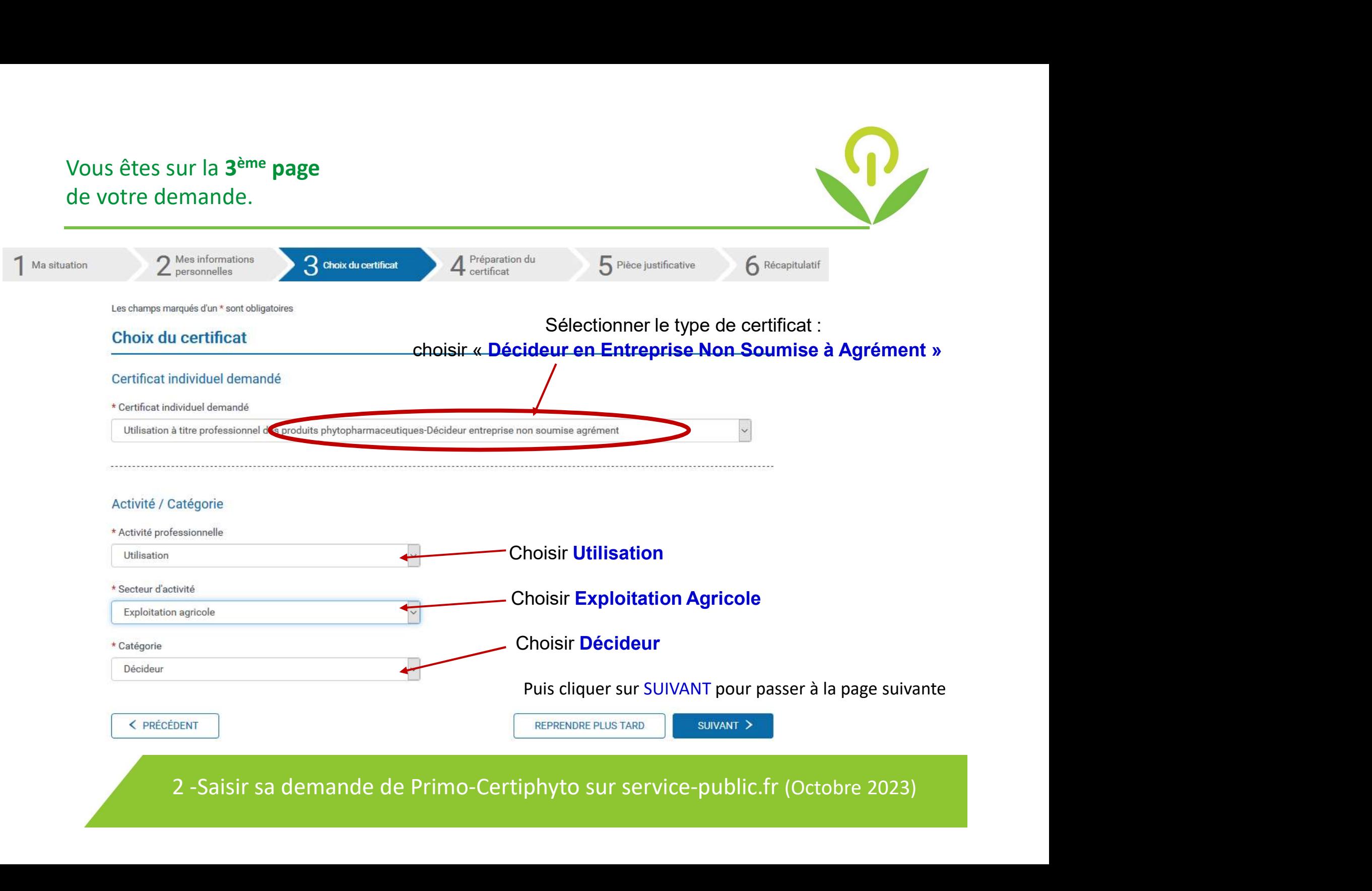

### Vous êtes sur la 4<sup>ème</sup> page de votre demande.

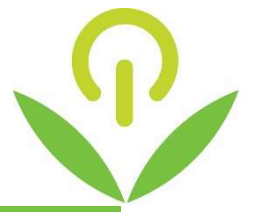

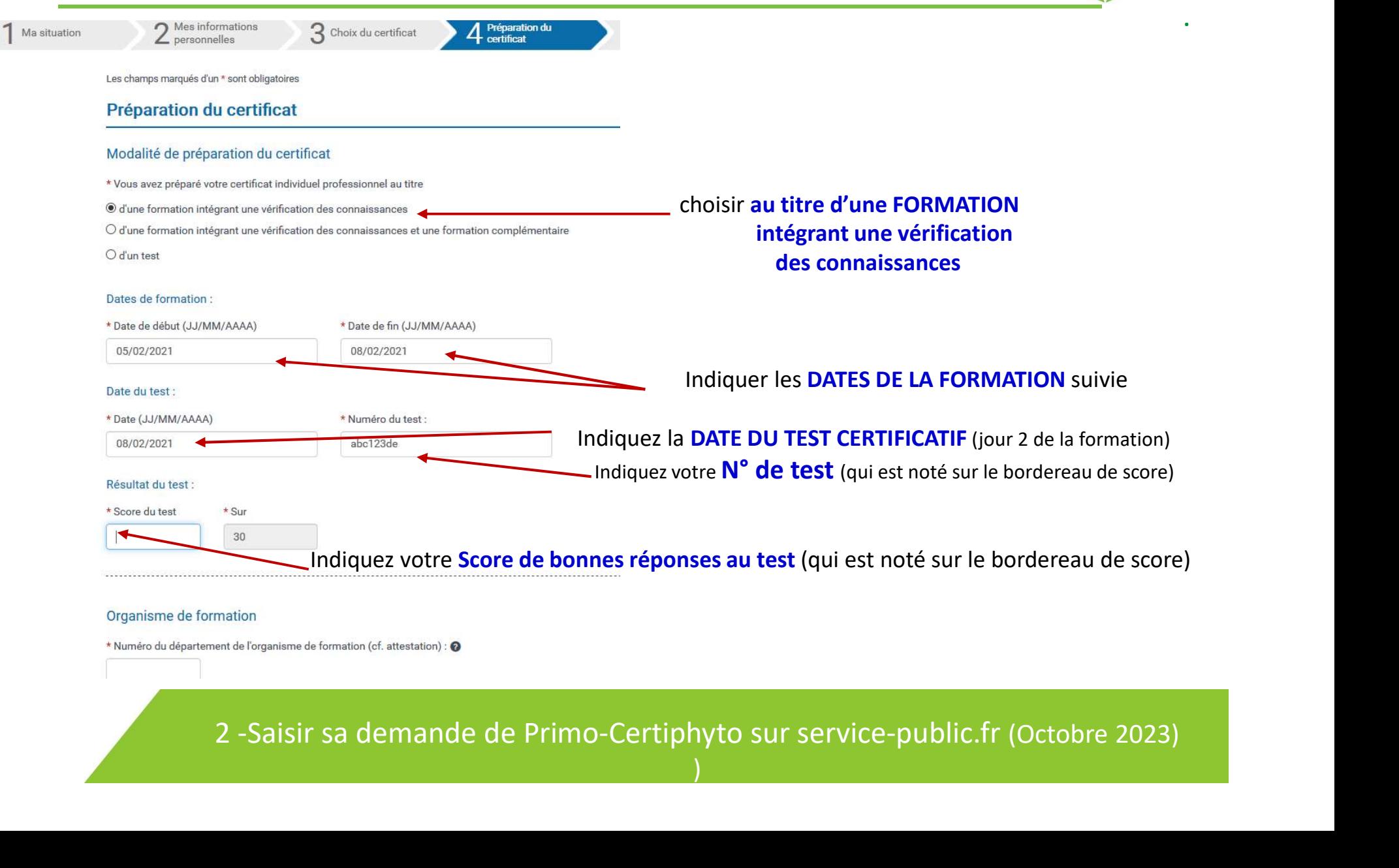

)

#### Vous êtes sur la 4<sup>ème</sup> page de votre demande.

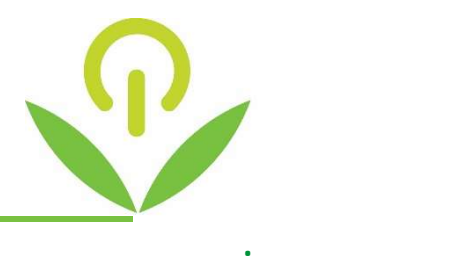

#### Organisme de formation

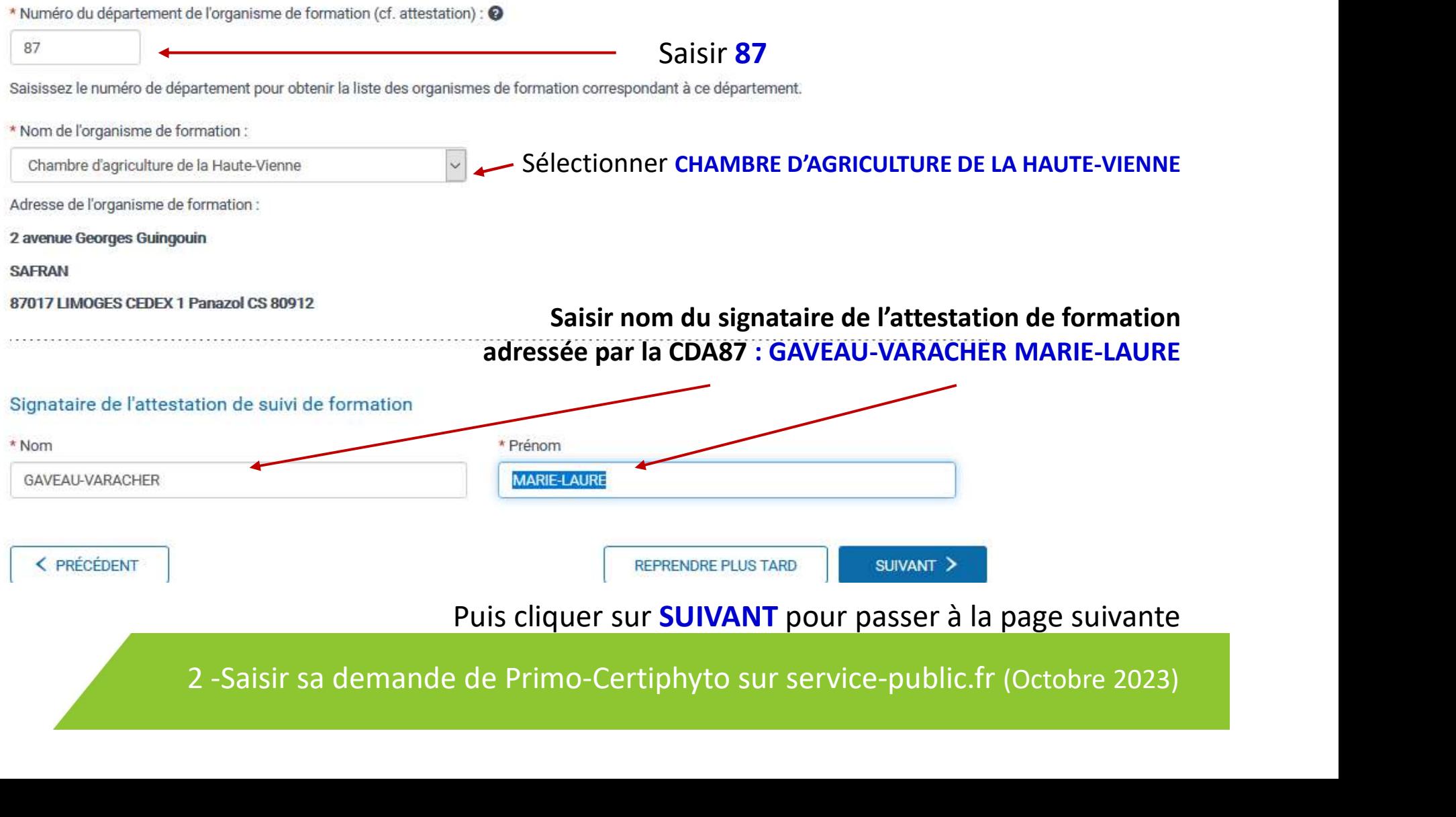

#### Vous êtes sur la 5<sup>ème</sup> page de votre demande.

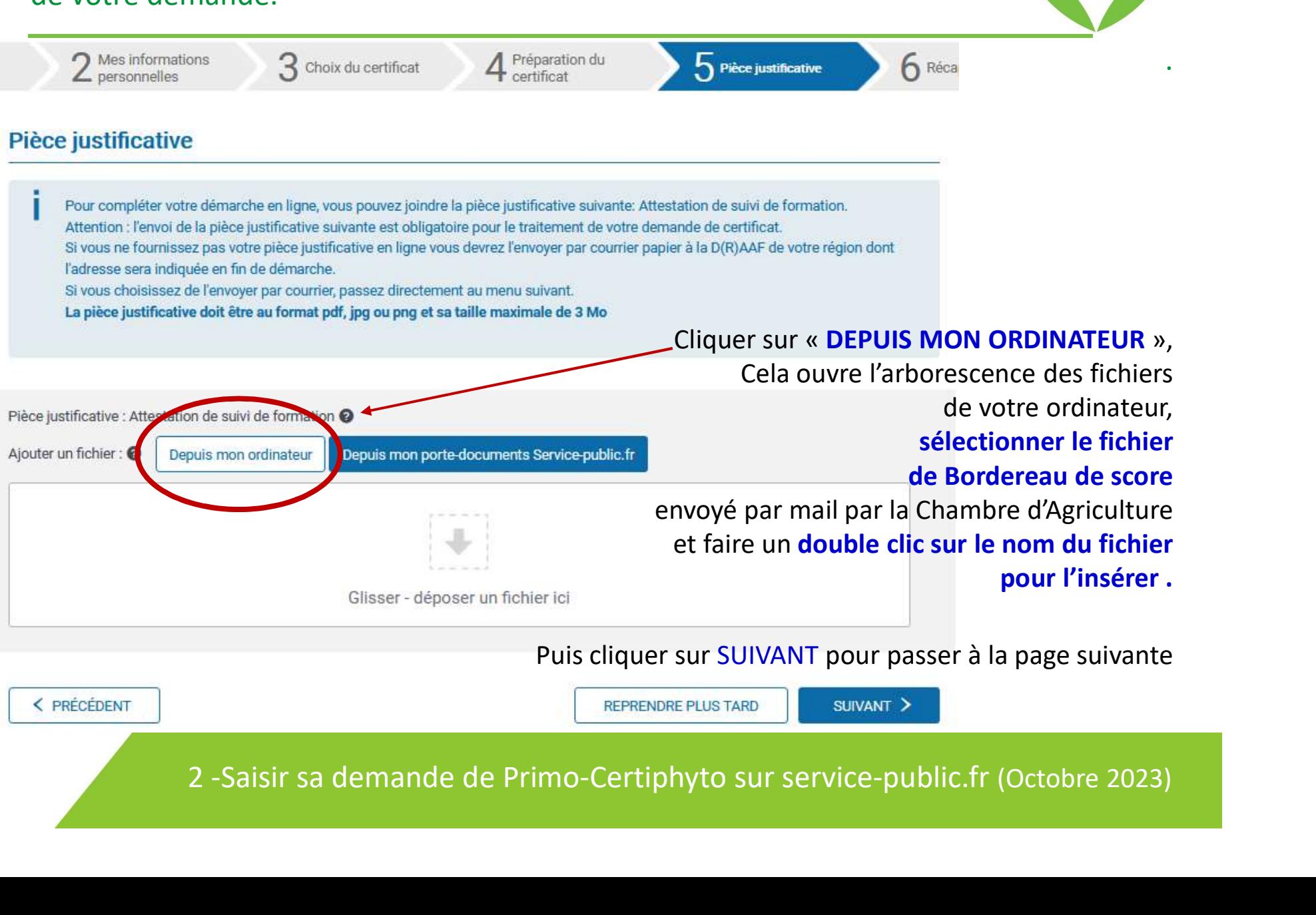

### Vous êtes sur la 6<sup>ème</sup> page de votre demande.

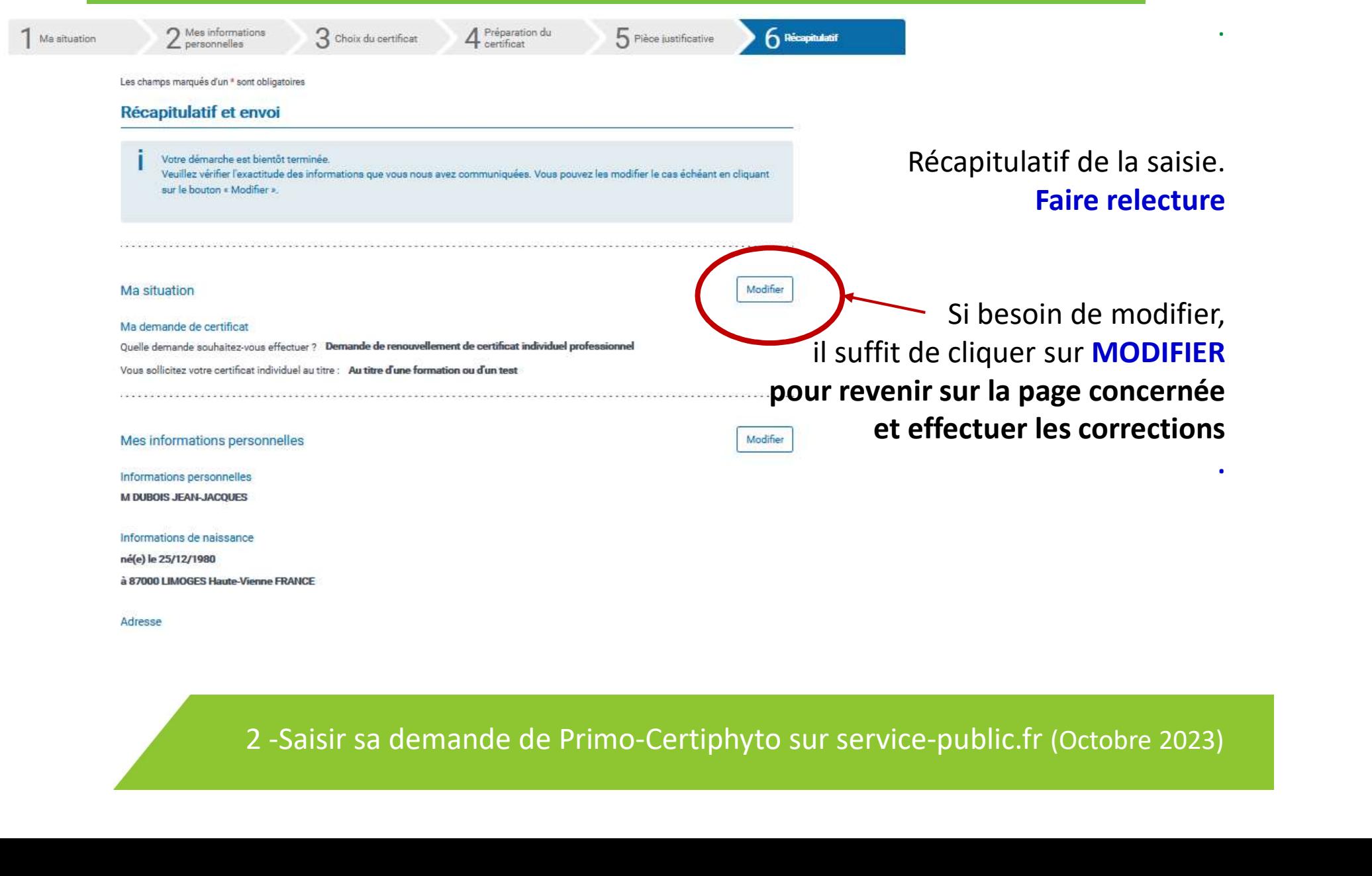

né(e) le 25/12/1980

Adresse

## . de votre demande. Vous êtes sur la 6<sup>ème</sup> page

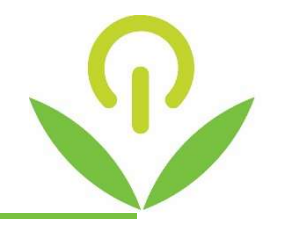

#### Pièce justificative

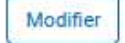

Votre attestation de suivi de formation a été jointe en ligne à la démarche de demande de certificat

#### BORD\_SCORE\_NOM\_Prénom.pdf

La direction (régionale) de l'alimentation, de l'agriculture et de la forêt qui instruit les demandes de certificats recevra informatiquement votre pièce justificative. Il n'est ainsi pas nécessaire de la transmettre par courrier

#### Mon formulaire complété

Après relecture, la loi nº 78-17 du 6 janvier 1978 relative à l'informatique, aux fichiers et aux libertés s'applique à ce formulaire. La fourniture des données qu'il<br>contient est obligatoire. La loi vous donne droit d'acc Cliquer sur de l'alimentation, de l'agriculture et de la forêt ou au directeur de l'alimentation de l'agriculture et de la forêt, de votre lieu de domicile. Transmission de votre derande de centricat par la démarche en ligne.<br>
Votre dermande de centrificat va étre transmise à la direction (régionale) de l'alimentation, de l'agriculture et de la forêt à l'adresse suivante :<br>
2

« Je certifie l'exactitude ... » | ⊠ \* Je certifie exactitude de l'ensemble des informations fournies. Toute fausse déclaration est passible de sanctions pénales.

#### Puis cliquer sur TRANSMETTRE MA DEMANDE

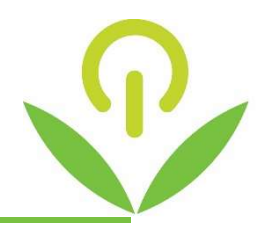

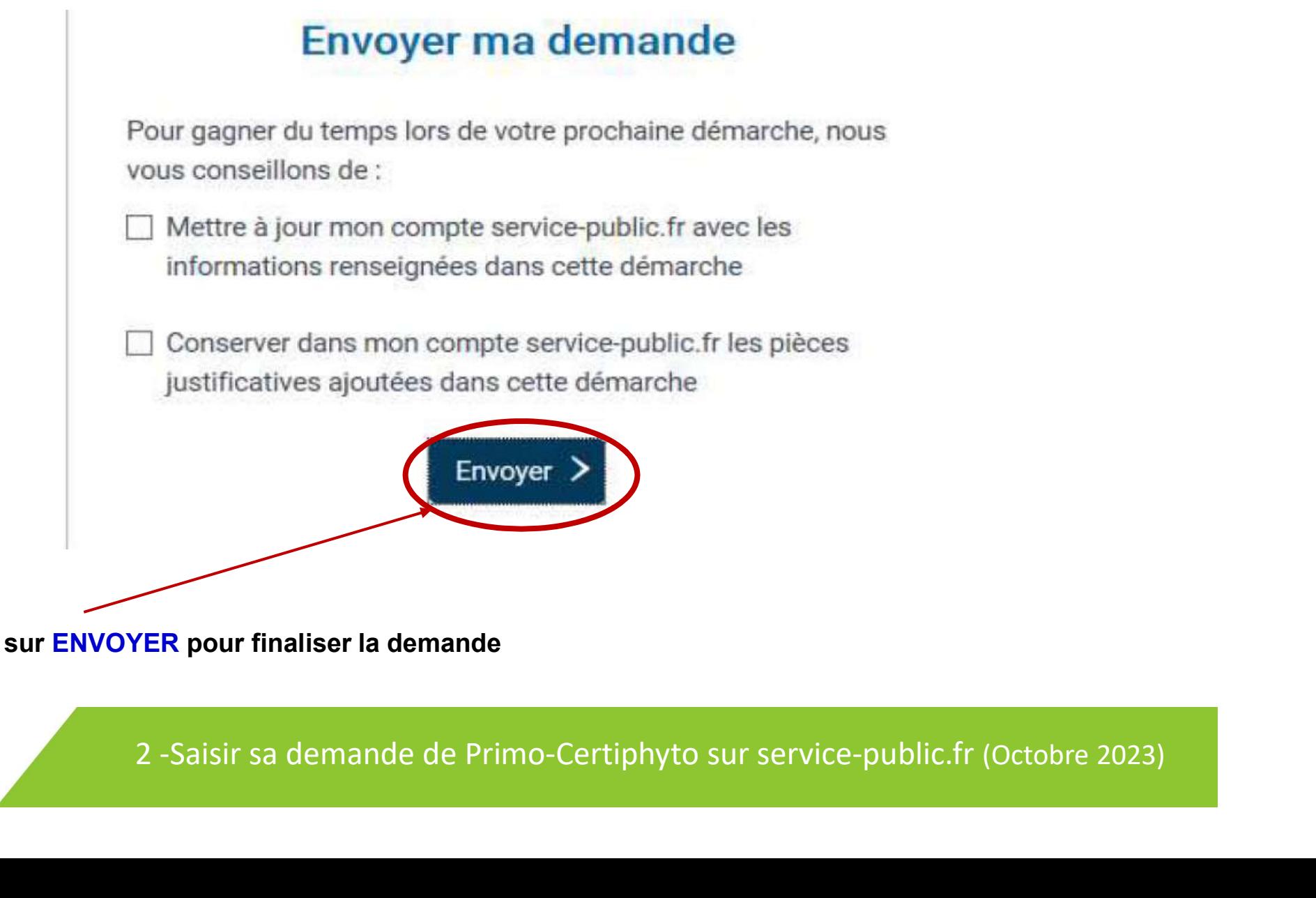

Cliquer sur ENVOYER pour finaliser la demande

#### Votre demande est transmise. .

#### Certificat individuel produits phytopharmaceutiques

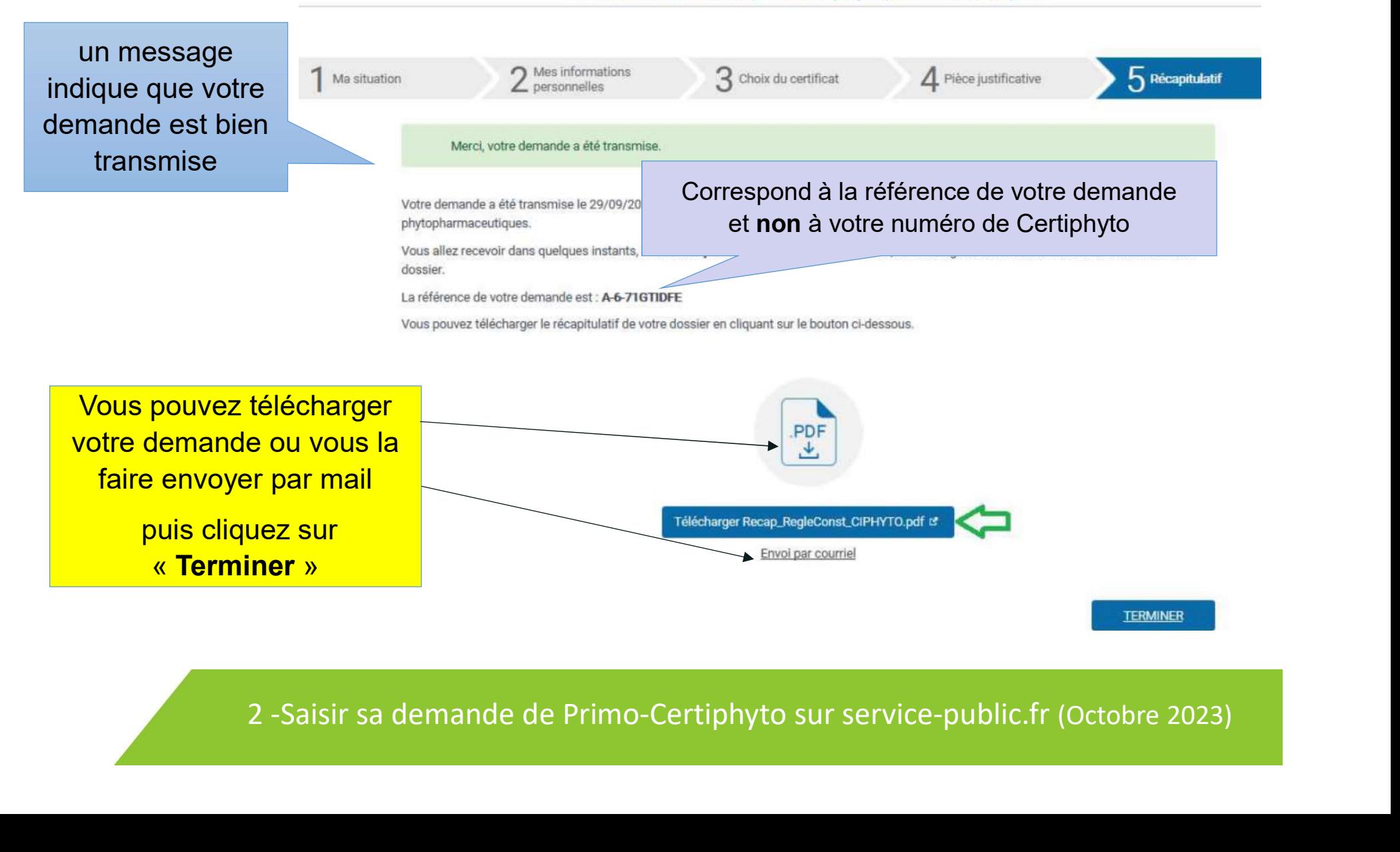

A partir de la transmission de votre demande dématérialisée, la DRAAF dispose de 2 mois pour la traiter.

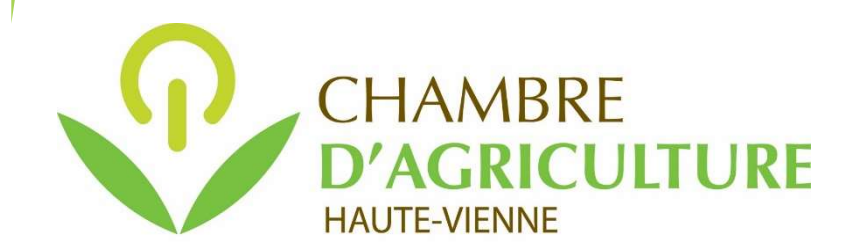

La délivrance du certificat est dématérialisée.

A l'issue des 2 mois (période de traitement par la DRAAF), vous devrez vous connecter de nouveau sur votre compte service-public.fr pour aller télécharger votre certificat.

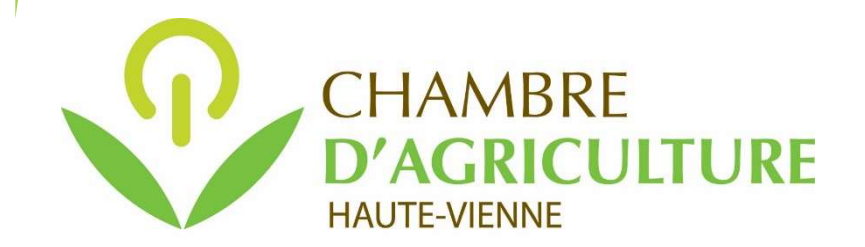

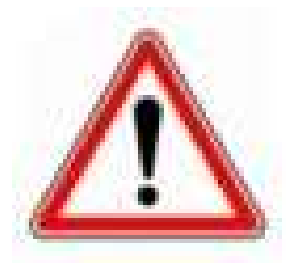

Pensez à bien conserver :

- Pensez à bien conserver :<br>- votre identifiant (votre adresse mail)<br>- votre mot de passe et Pensez à bien conserver :<br>
Pensez à bien conserver :<br>
- votre **identifiant** (votre adresse<br>
et<br>
- votre **mot de passe**<br>
pour l'accès à votre compte sur se
- 

pour l'accès à votre compte sur service-public.fr

Aucun duplicata de votre certificat ne sera délivré par la DRAAF.

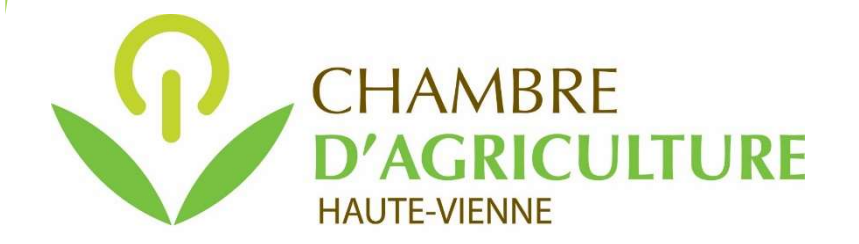

Si vous souhaitez vous faire accompagner pour réaliser cette demande, contactez votre Antenne de la Chambre d'Agriculture de la Haute-Vienne St Yrieix la Perche : 05 55 75 44 22

Magnac-Laval : 05 55 60 92 40 Limoges : 05 87 50 40 87 St Yrieix la Perche : 05 55 75 11 12

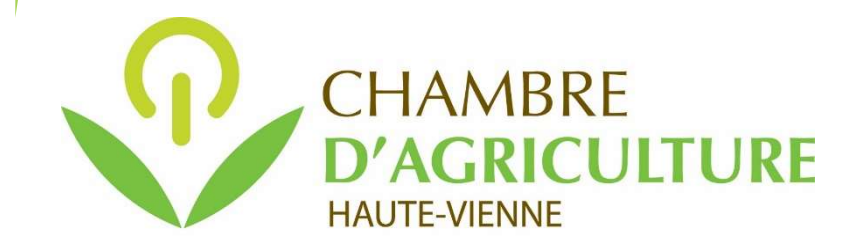